# **申請書登録の手引き**

#### **■申請の前に**

- 1)申請書の入力内容を予め確認し,入力情報をお手元にご準備ください。 申請書サンプル: <https://www.jsmo.or.jp/authorize/doc/shinsei-senmon-guide.pdf>
- 2[\)マイページよ](https://www.jsmo.or.jp/system/login.htm)り,「医籍登録日」および「医籍登録番号」を予めご登録ください。登録されていない方は申請書入 力に進めません。その他の会員登録情報も最新の状態に更新した上で申請を開始してください。

■申請申认

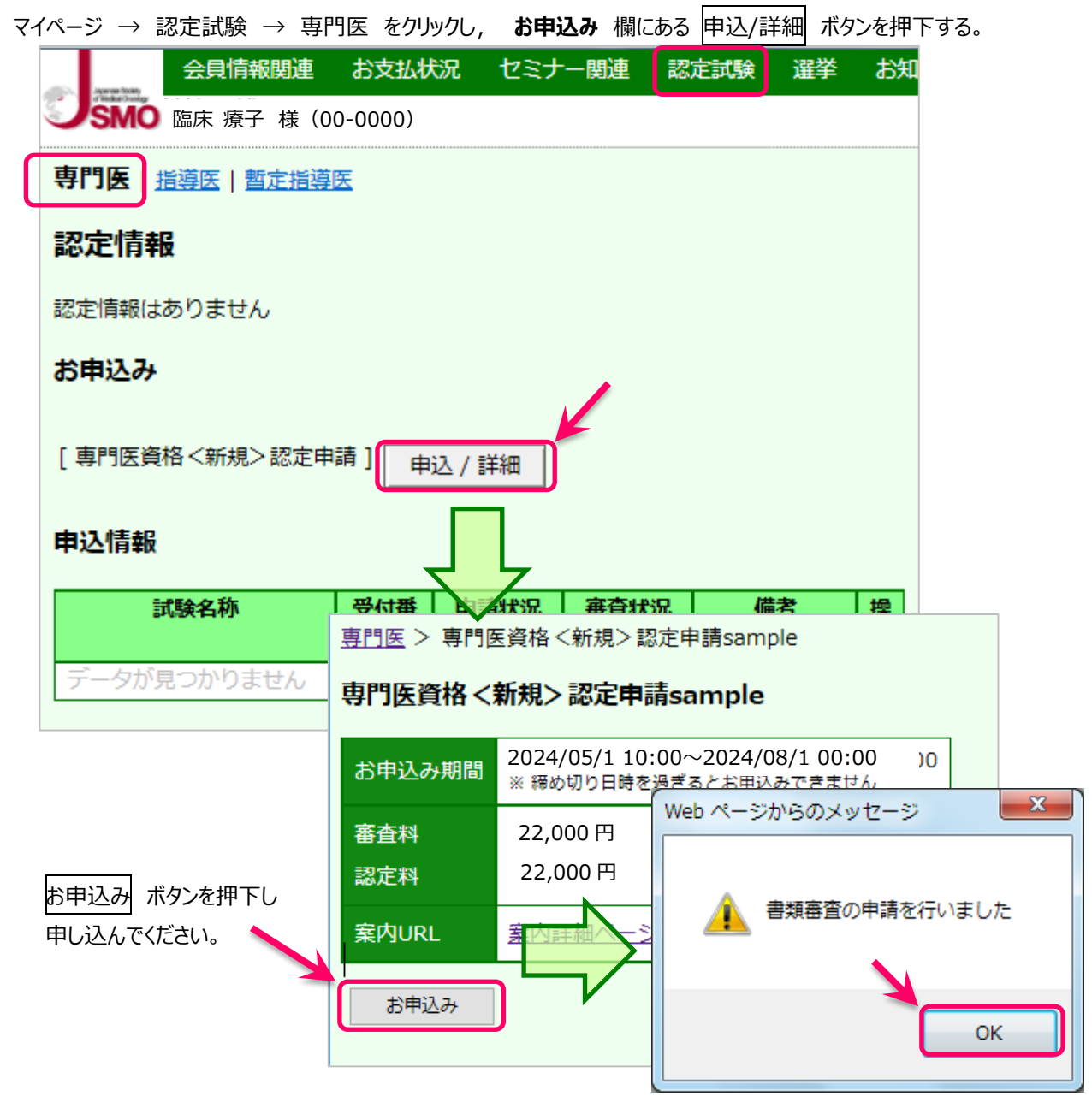

**申請期限の 7/31 までに審査料\22,000 をご納入ください。期限までに納入確認ができない方は,本年の 申請ができませんのでご注意ください。**

# **医籍登録日・医籍登録番号が未登録の場合**

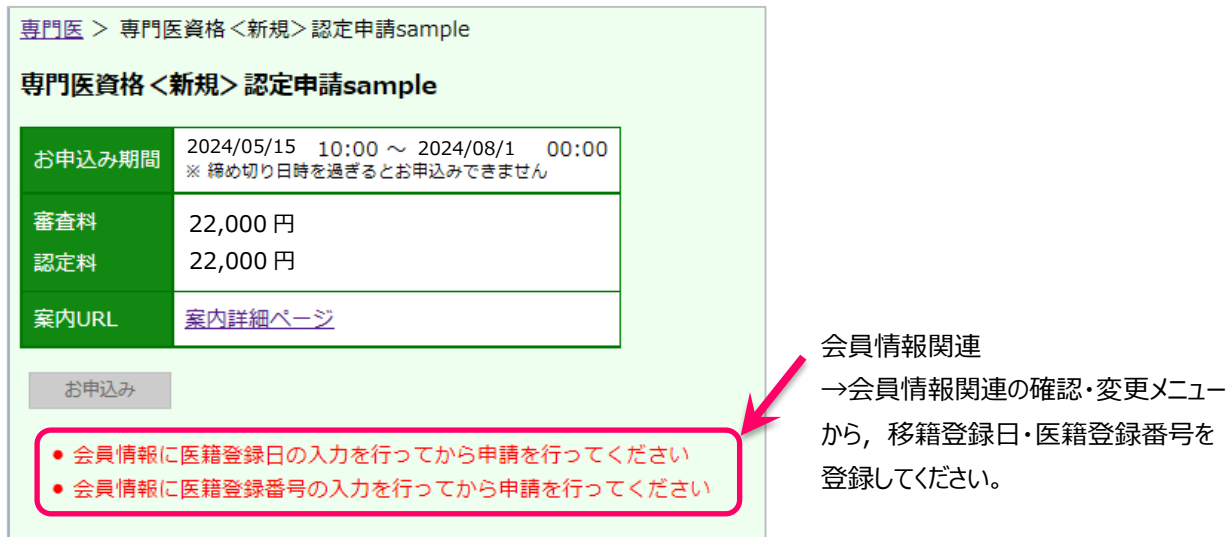

# **■申請書登録**

# **TOP 画面**

申請書登録の開始,申請内容の確定を行う画面です

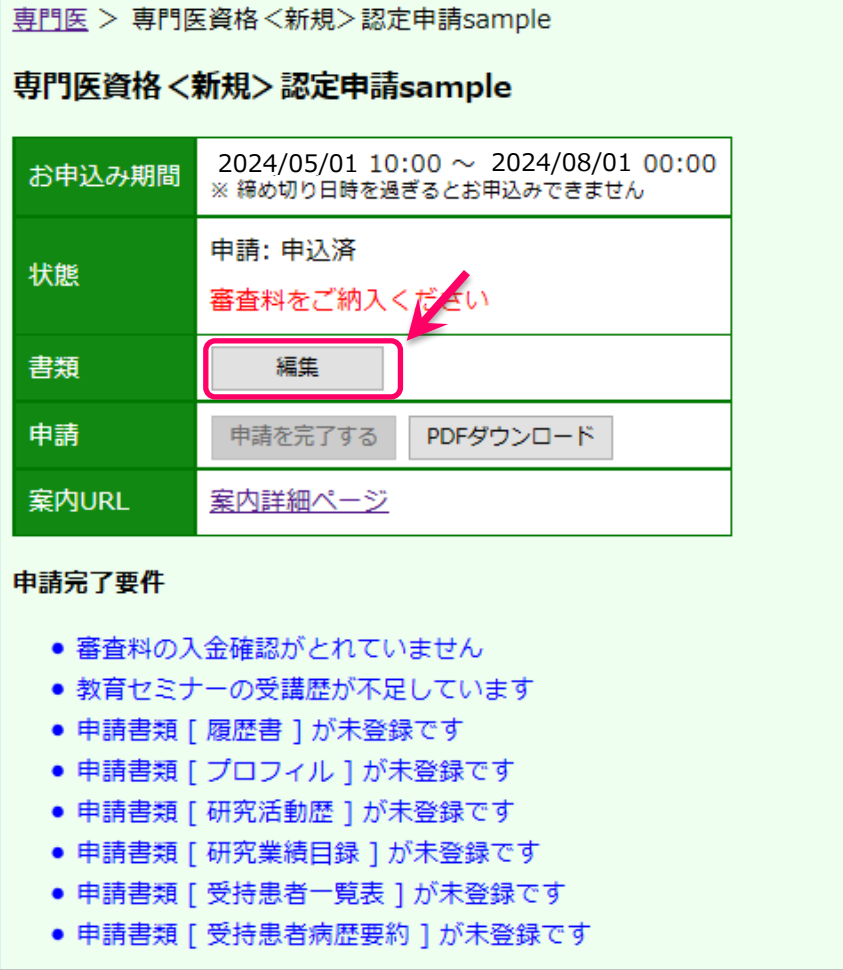

|編集| ボタンを押下すると, 申請書類一覧 (各ページの入力画面) へ移動します

#### **申請書類一覧 画面**

各申請書類の一覧画面です。申請書入力を行うと,「状態」欄が[登録中]に変わり, 「更新日時」欄に最終更新日時が表示されます。

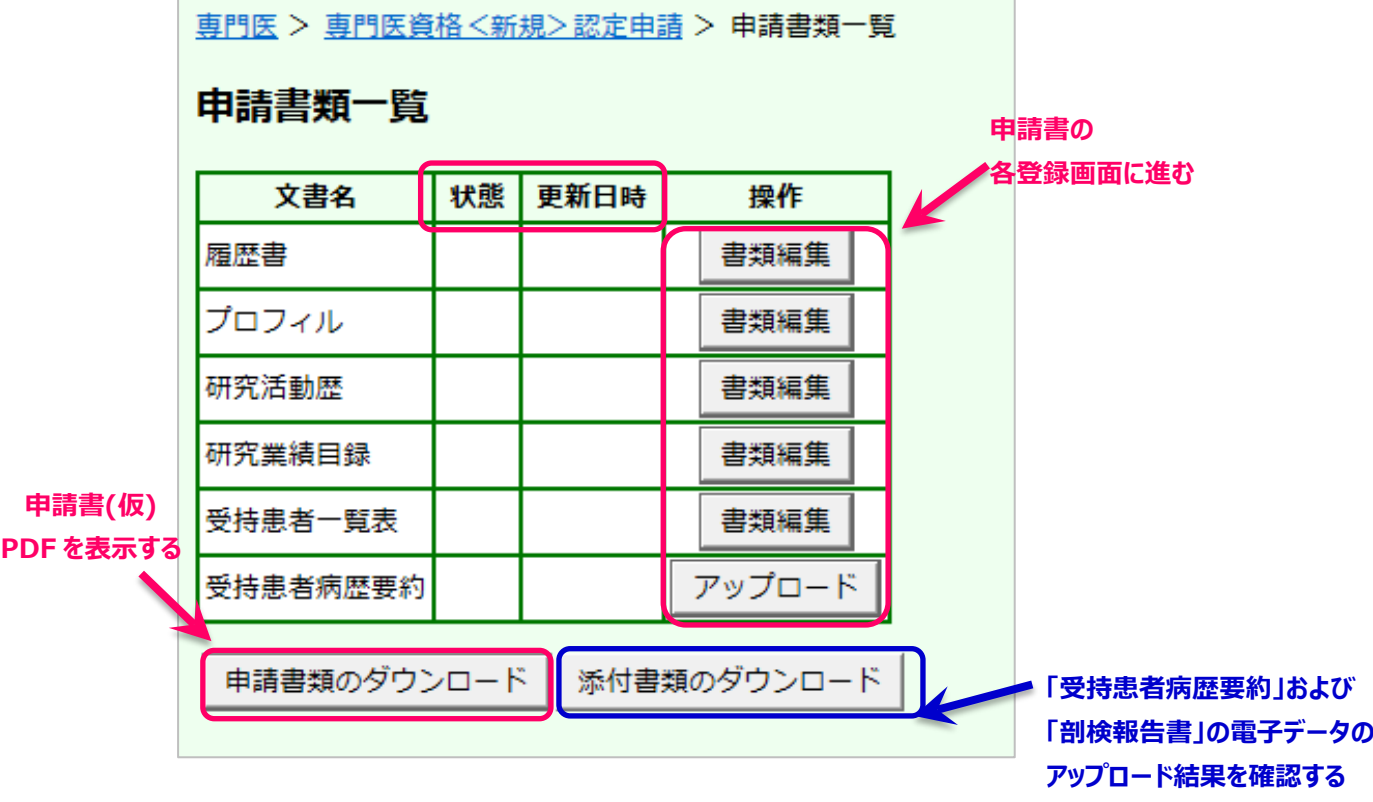

※**1 つの入力画面で 30 分以上更新がされない場合はタイムアウトとなり,前回更新以降の入力内容が破棄 されます**。申請書登録画面の各ページごとに入力内容を保存ボタンを押下し,適宜途中保存してください。

※入力画面の各メニューおよび各入力ページ間は、各メニュー・ボタンをクリックして移動できます。

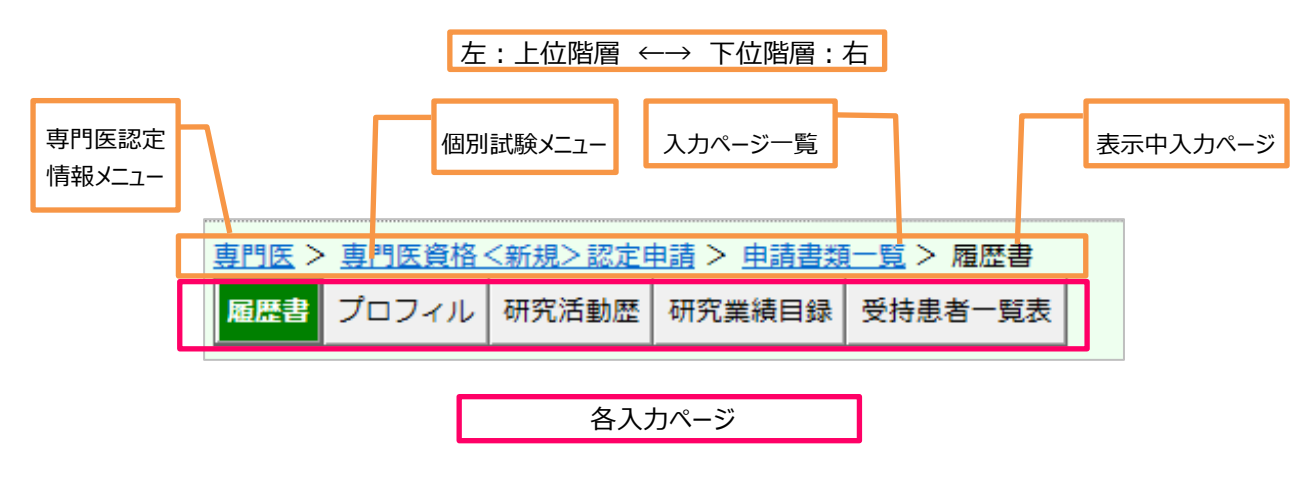

各ページ間はクリックで移動(移動前に必ず入力内容保存のこと)

#### **履歴書 入力画面**

会員情報に登録されている情報は予め表示されます。内容を変更したい場合は,一旦申請書入力を中断し,会 員情報関連メニューから登録変更の上,入力を再開してください。登録変更の反映には数日を要します。

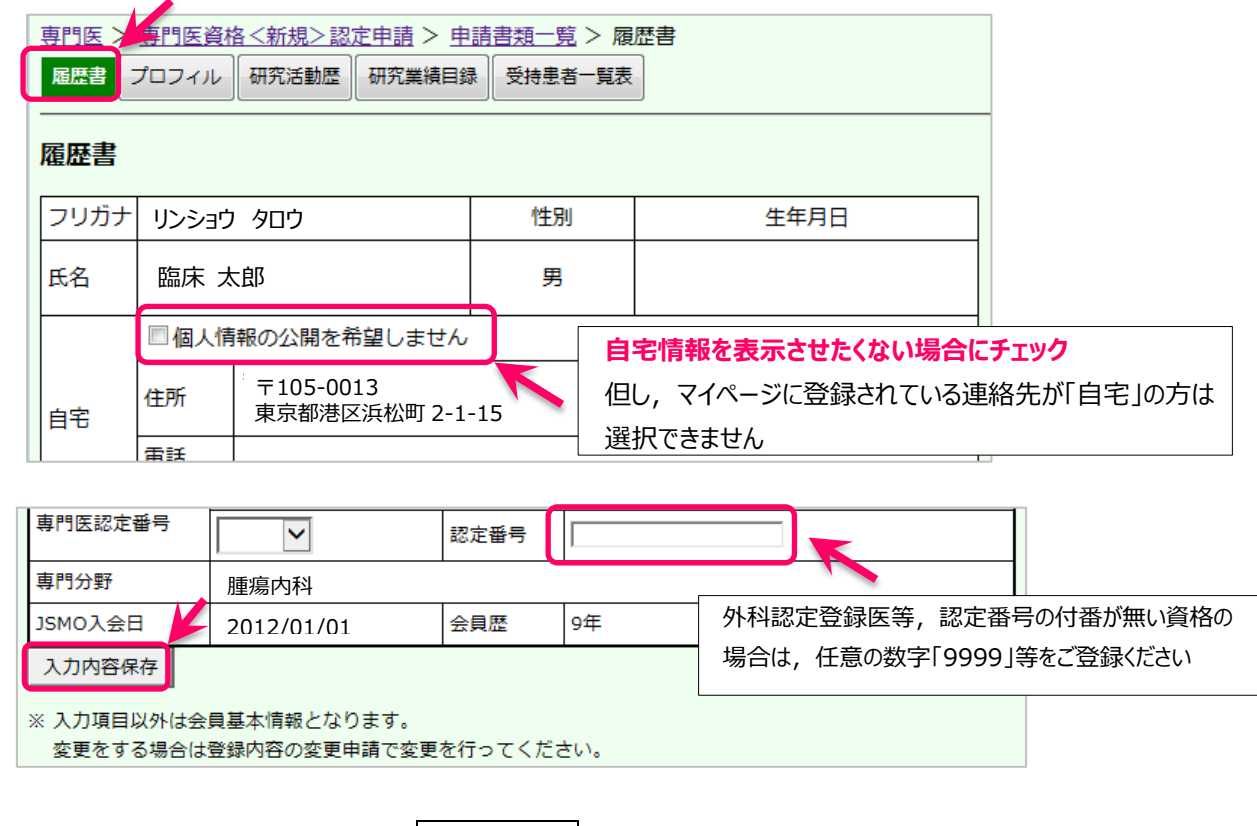

必要事項をすべて記入し,最下部にある 入力内容保存 ボタンを押下して入力内容を保存してください。

※入力内容に不備・不足があると、ページ内に赤字でエラーメッセージが表示され、該当の箇所が黄色に 反転します。内容を追記・修正し, 入力内容保存 ボタンを押下してください。

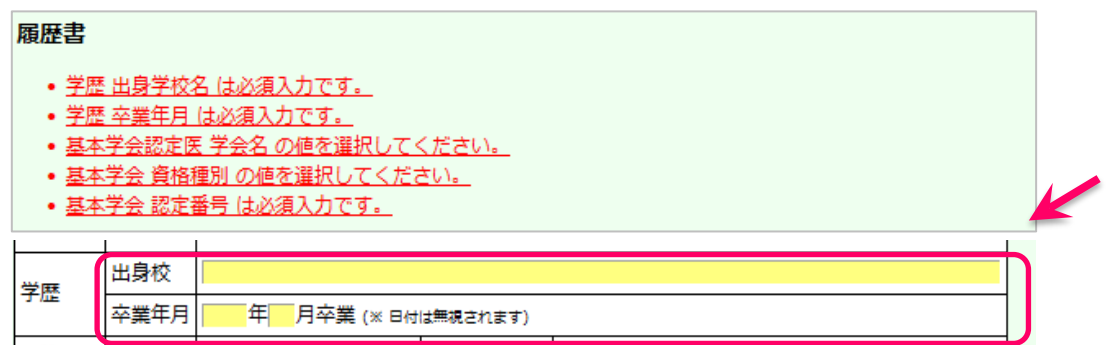

保存漏れを防ぐため,各ページ間の移動の際はアラートメッセージが出力されます。表示されるメッセージはブラウザ ことに異なります。メッセージの内容に関わらず, スカ内容保存ボタン押下後であれば直前の入力内容は保存され ています。

# **プロフィル 入力画面**

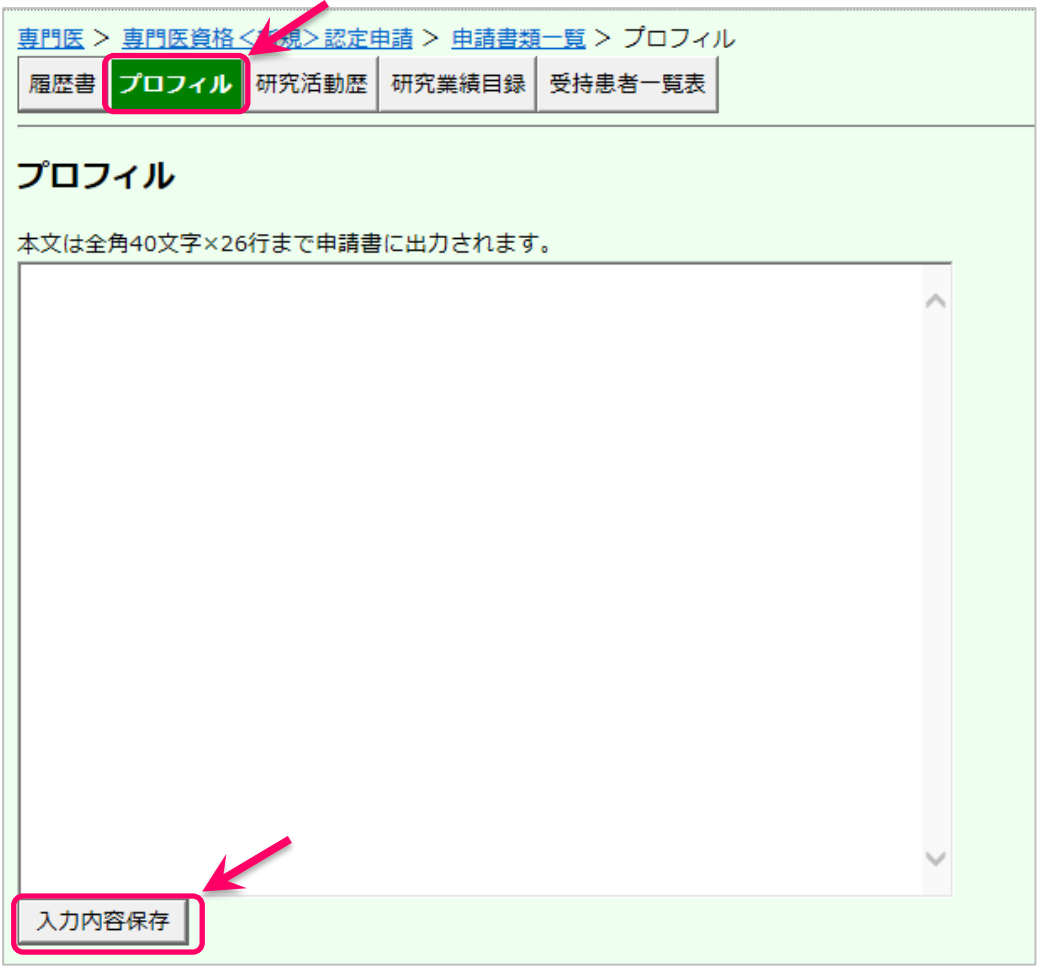

※1,040 字の文字数制限があります。

※プロフィル欄には,申請時までの研究・診療活動で心がけられたことや賞罰等自由に入力してください。 (診療・研究歴は,「研究活動歴」欄に入力してください)

※未入力の場合は申請書が確定できません。

※任意箇所で改行できますが、申請書入力時と、出力時の改行位置は一致しない場合があります。

出力された PDF で必ずご確認ください。

#### **研究活動歴 入力画面**

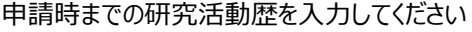

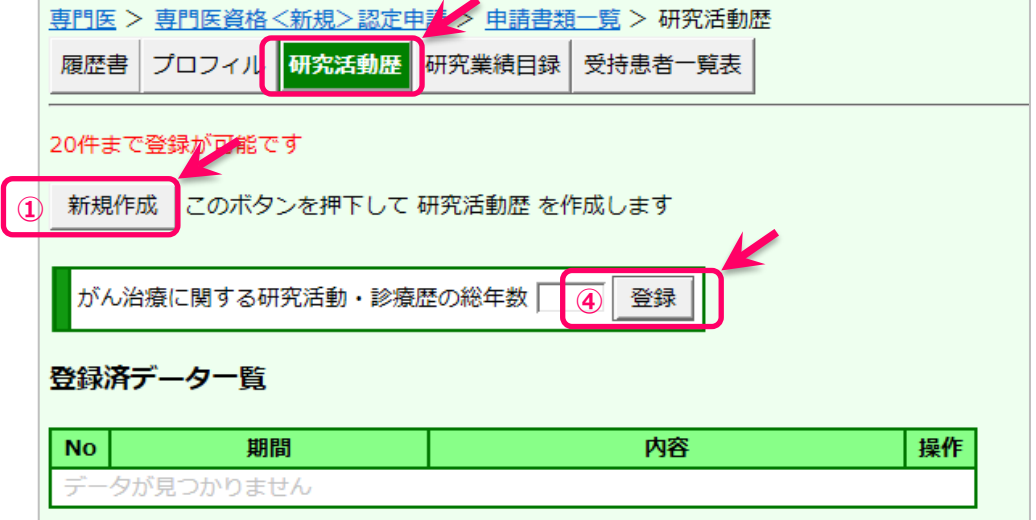

① 新規作成ボタンを押下し,新規に入力を開始する

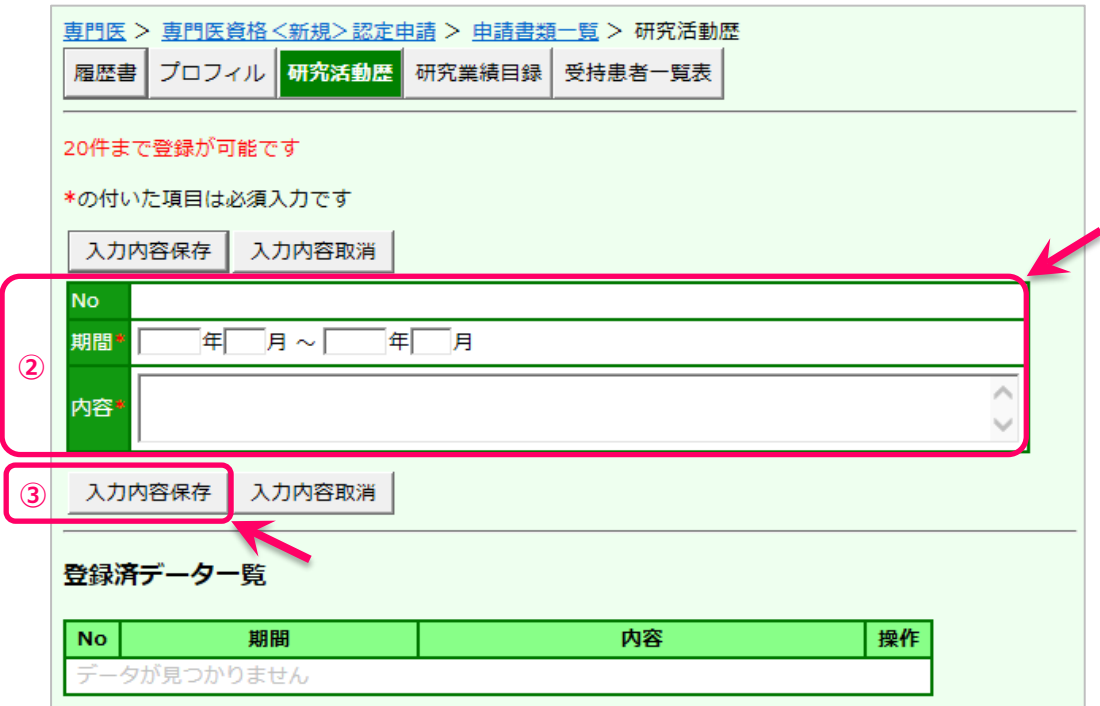

## ②必要事項を記入

3入力内容を保存する → 登録済データ欄に登録されます。

④研究活動・診療歴の総年数を記入 → 休業等の期間は除いてください。

入力済明細の再編集は,該当する明細の「操作」欄にある<mark>編集</mark>ボタンを押下し,上段の編集箇所に 明細を表示させ再編集してください。編集後は,入力内容保存ボタンで上書保存できます。

※主として勤務の経歴を入力してください。休業期間等を除く研究活動歴が 5 年以上あるかを確認します。 ※最大 20 件登録できます。1 件でも入力されていれば確定できますが,活動歴は遺漏なく入力してください。

## **研究業績目録 入力画面**

臨床腫瘍学に関連した論文 1 編以上, および研究会時を含む本学会での発表 1 編以上 (ともに共著可) に ついて入力してください

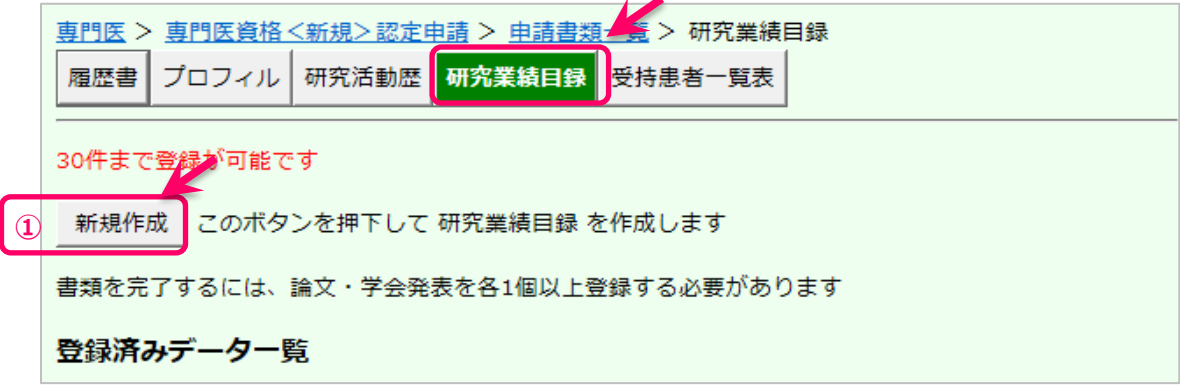

① 新規作成ボタンを押下し,新規に入力を開始する

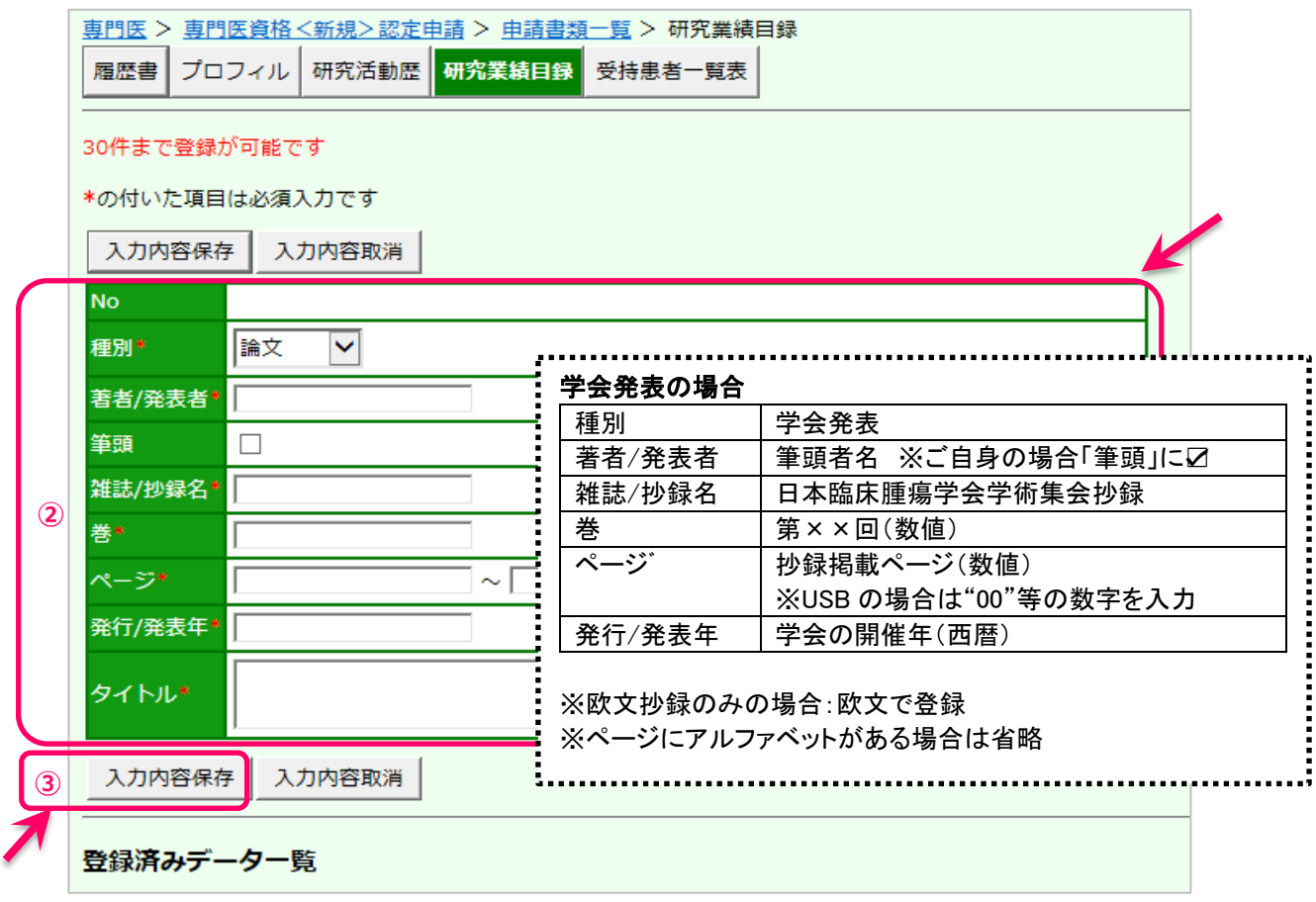

②プルダウンメニューから論文・学会発表の種別を選択し,必要事項を記入

③入力内容を保存する → 登録済データ一覧に登録されます。

※明細は最大 30件まで入力できますが,提出業績の多寡は審査事項ではありませんので,臨床腫瘍学に関 **連した論文・学会発表がそれぞれ 1 件以上あれば問題ありません**。

# **受持患者一覧表 入力画面**

受持患者病歴要約の一覧を入力してください

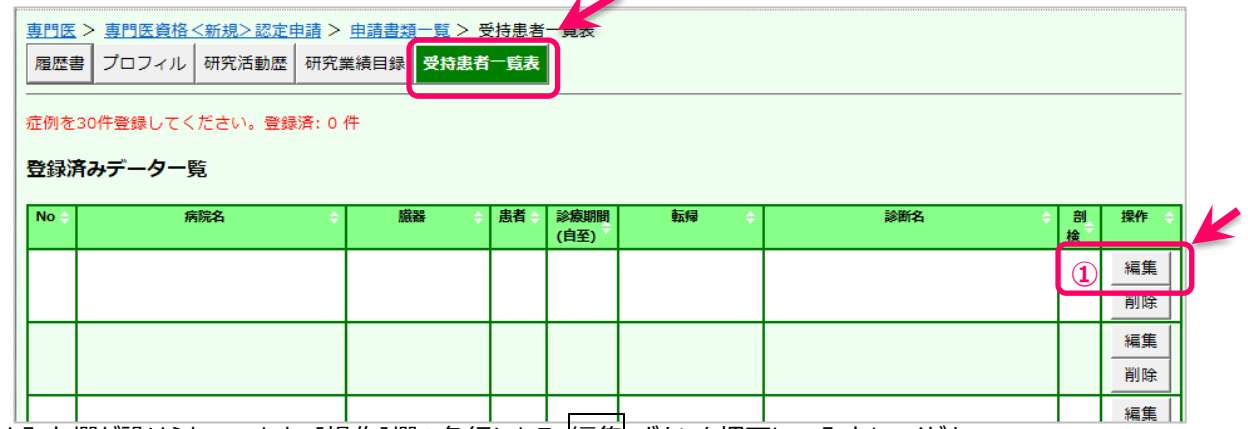

 $\mathcal{L}$ 

予め入力欄が設けられています。[操作]欄の各行にある 編集 ボタンを押下し,入力してください。

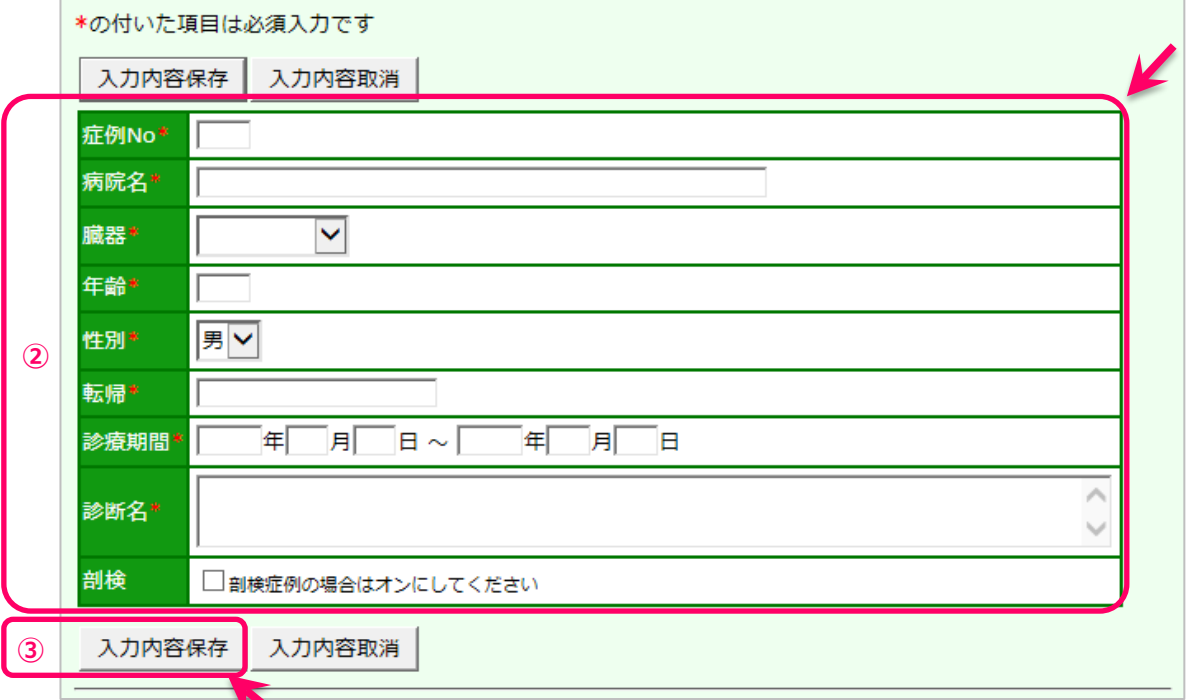

2必要事項を記入

③入力内容を保存する

※明細の表示順は、登録後に[登録済みデータ一覧]の見出し右横の△▽を押下して並べ替えできます。 ※30 症例分の入力が完了されないと申請書が確定できません。

症例 No ---- 1~30 まで入力順に関わらず付番できます。申請書(PDF)の出力順は症例番号昇順です 病院名------ 認定研修施設名簿の施設名を使用してください。(名称変更等はこの限りではありません) 臓器-------- プルダウンリストから選択してください 性別-------- プルダウンリストから選択してください 診療期間 --- 必ず西暦で記入してください。病歴要約も西暦で記入し,照合できるようにしてください 転帰-------- 「治癒」「軽快」「転科」「不変」「悪化」「死亡」を原則とします。受持患者病歴要約で特別に書 き換えた場合は,その表記にそろえてください 剖検-------- 剖検報告書を添付する症例にチェックしてください

# **申請書類一覧 画面 (入力後)**

申請書の入力箇所すべてを登録し終わった状態です

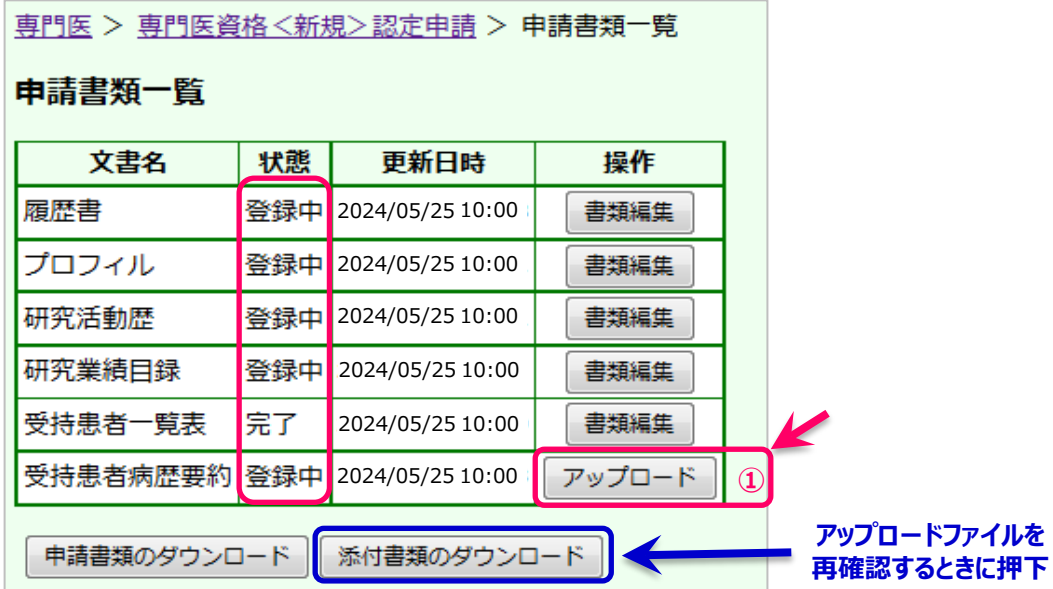

①受持患者病歴要約と剖検報告書(写)の電子データを登録する

アップロードボタンを押下,症例実績報告書作成要綱に記載の手順で作成した電子データを指定し,アップ ロードします。 [http://www.jsmo.or.jp/authorize/doc/file\\_uploadhowto.pdf](http://www.jsmo.or.jp/authorize/doc/file_uploadhowto.pdf) を参照してください。

# ※アップロードできるファイルは 1 ファイルのみです。複数ファイルをアップロードすることはできません。

※アップロードしたファイルを確認したいときは, 添付書類のダウンロード ボタンを押下し確認してください。 ※アップロードしたファイルを差替えたいときは,再度アップロード手順を繰り返してください。

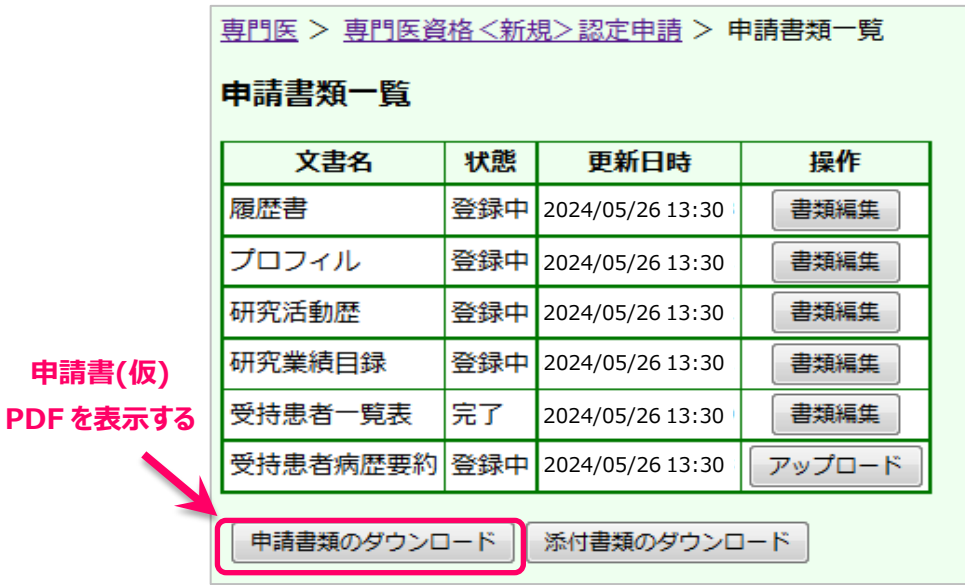

新しいファイルに差し替わります。

申請書類のダウンロード ボタンを押下,申請書(仮)PDF を表示させ,内容を確認してください。

この時点では,再編集が自由にできます。

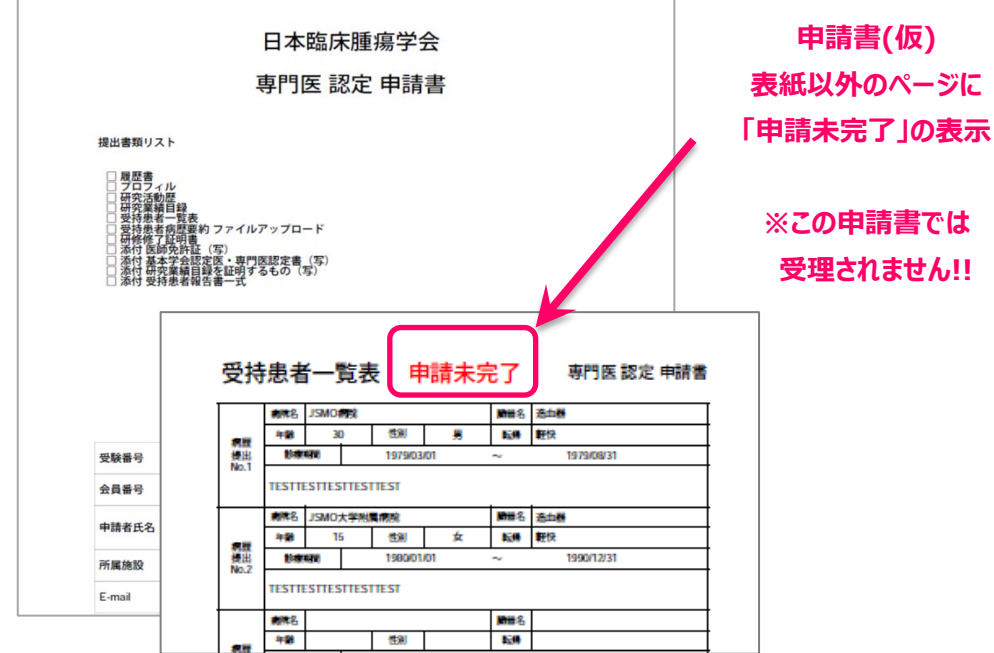

#### **申請 TOP 画面 (入力後)**

申請書(仮)の内容確認後,申請書を確定する画面です。

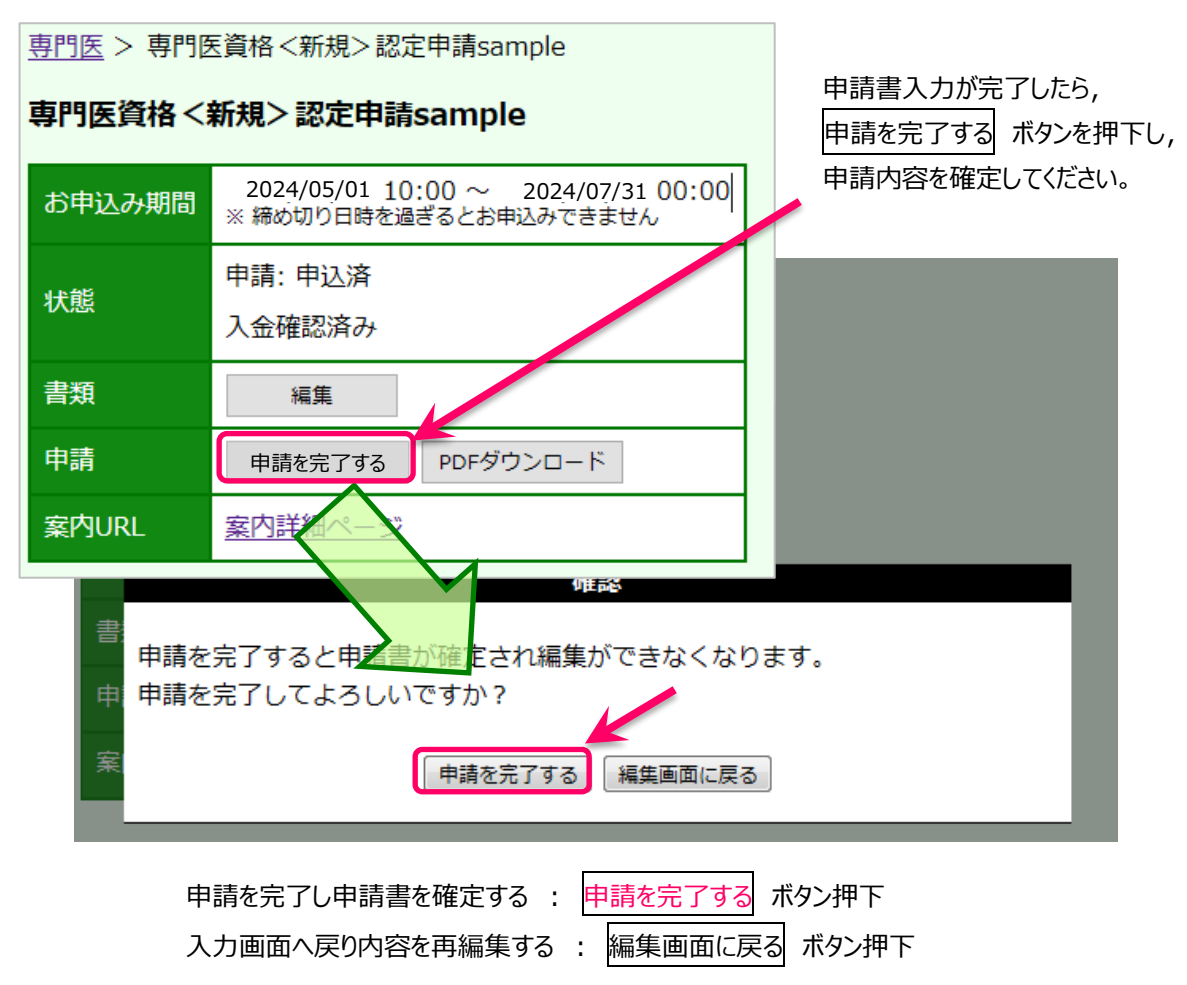

#### **申請書エラーメッセージの例**

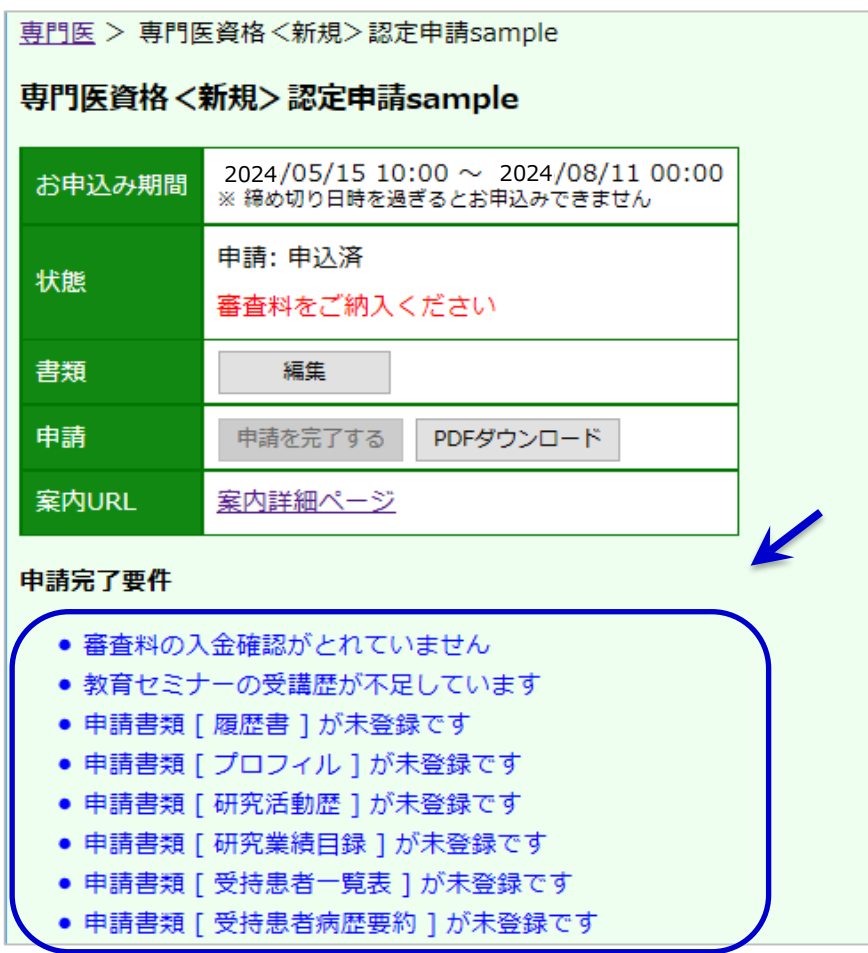

審査料未払,入力必須項目の入力不足があると申請を完了できません。

不備・不足を解消した上で再度申請書を確定してください。

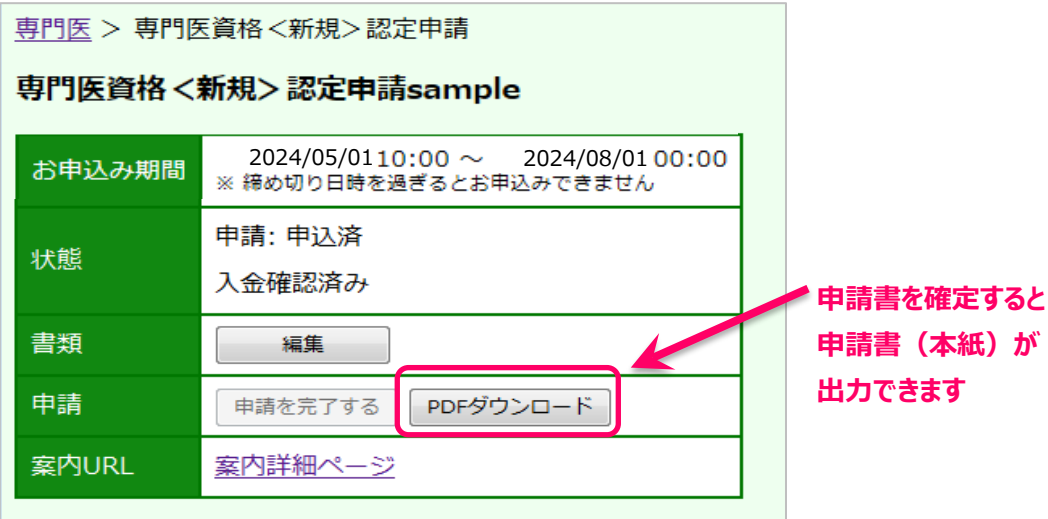

※申請期限までに申請書を確定し,申請書(本紙)を出力してください。 ※在籍証明書など登録箇所以外の必要事項を記入し、署名捺印を受けてください。 ※添付書類とともに、申請期限までに提出してください。 ※登録が完了していても,書類が期限までに提出されない場合当年度の申請は無効となります。